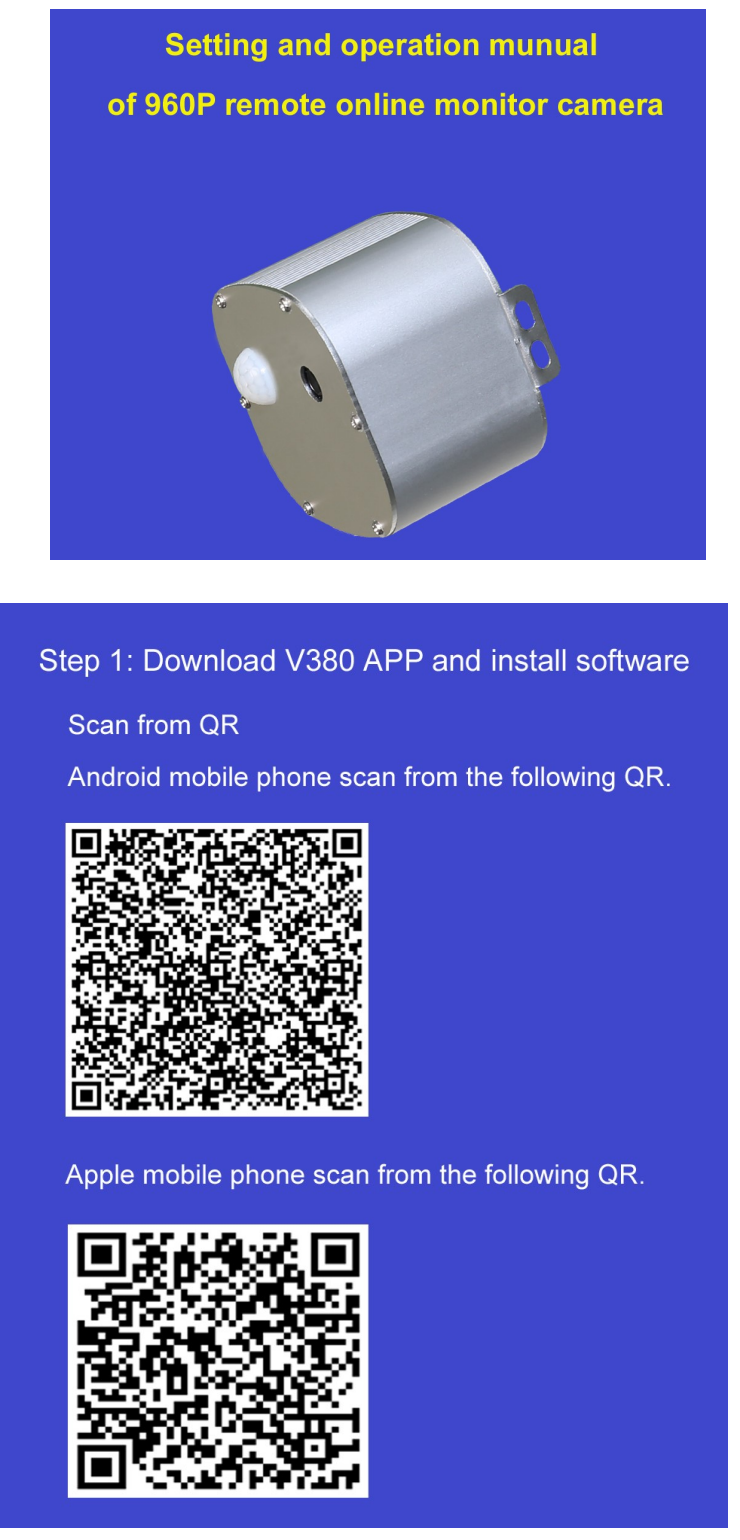

- > Make note of the 8 digit camera number on the label.
- > Turn the lamp on and allow 3 miniutes for it to go through its warm up.
- > Go to your phone, tablet or laptop settings and turn on your wifi. It will scan for available networks.
- > Connect to the light wifi which will be shown as the camera number.

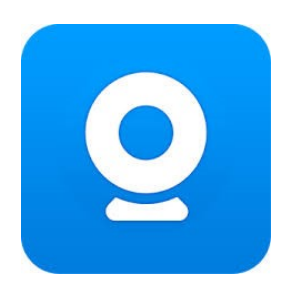

> Click on the V380 app you have installed from the app store.

> Select Local Login

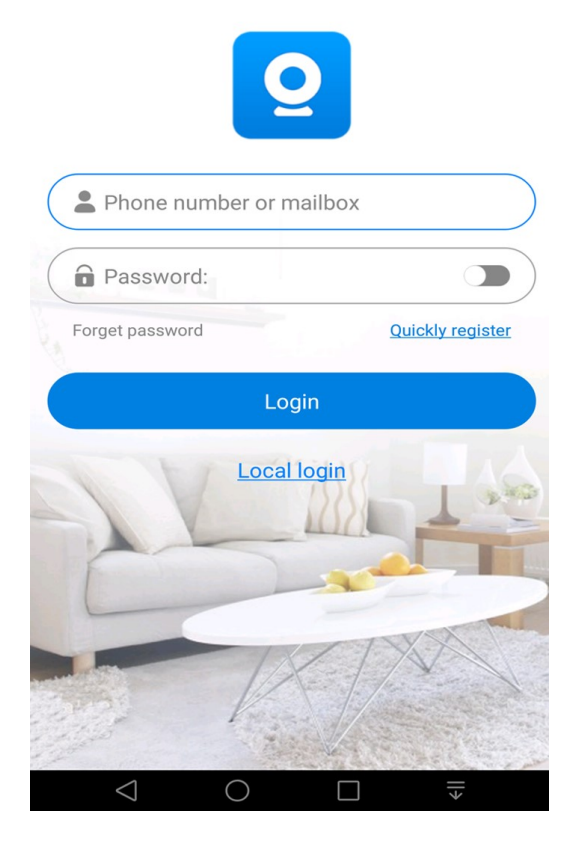

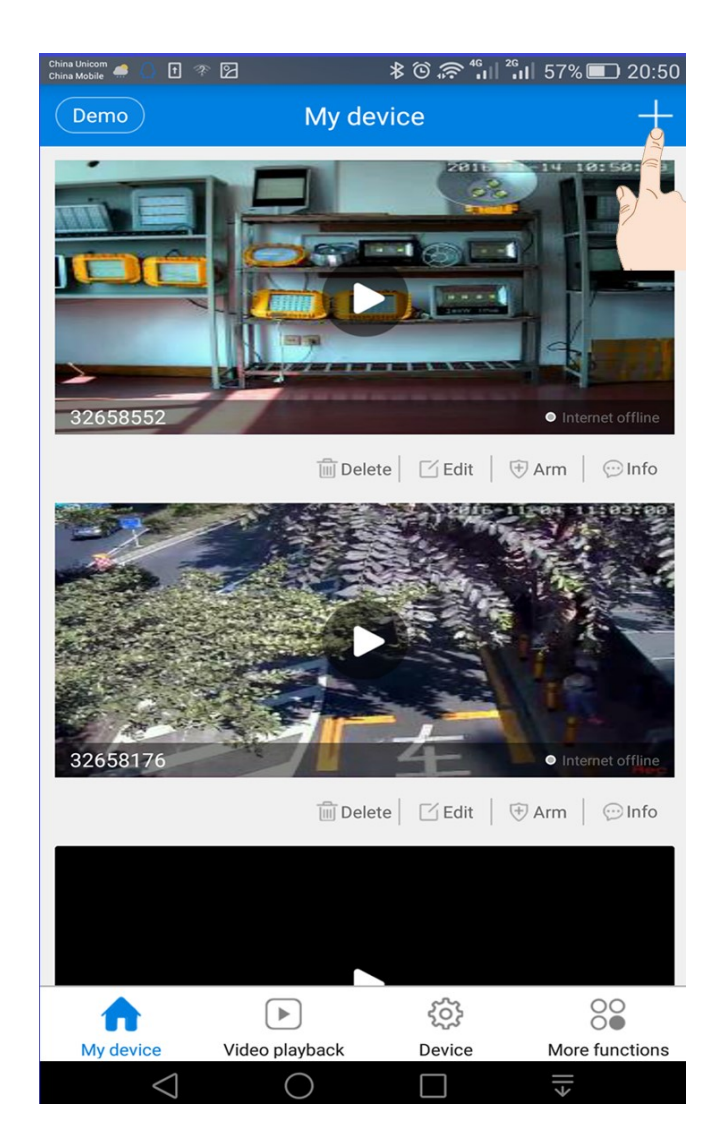

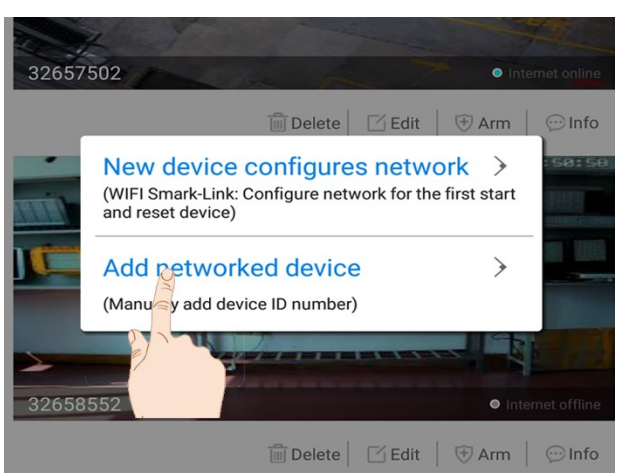

- > Add new device by clicking on the + sign at the top right.
- > Click add network device manually.

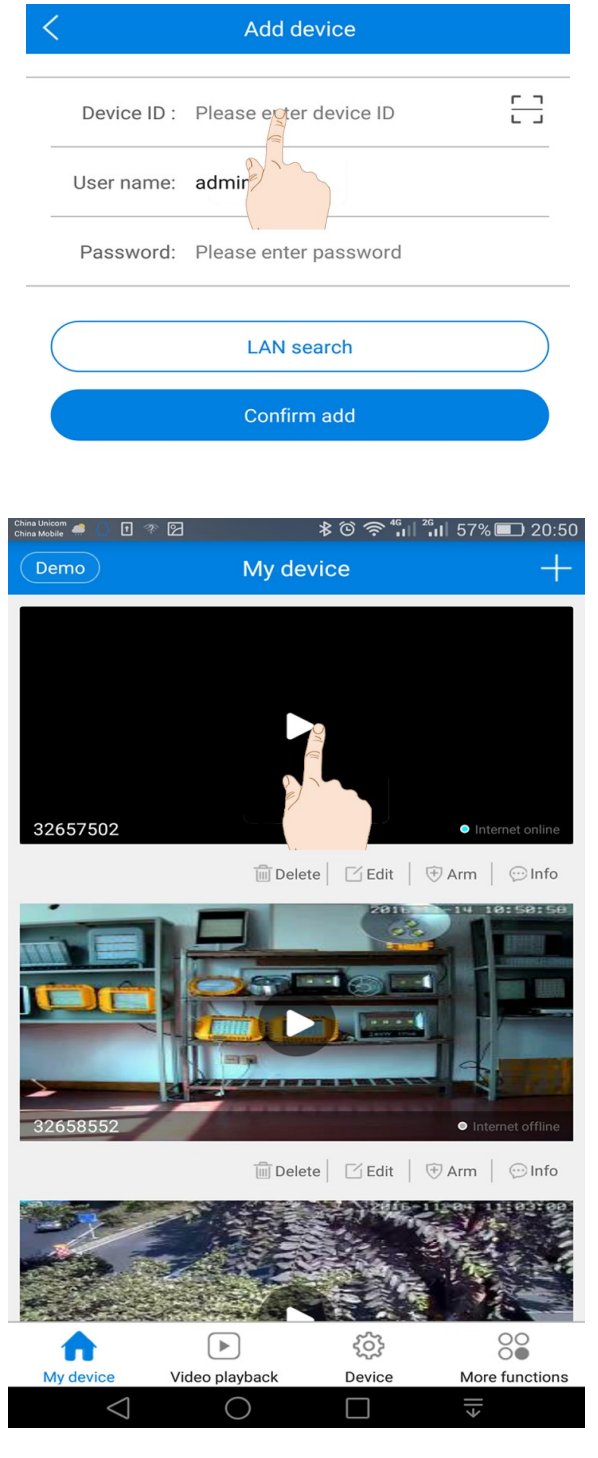

- > Choose device to alter its settings
- > Configure its time setting.

> Click on Device ID and enter the Camera 8 digit number.

> Click confirm

> Click the triangle for live view in the app mode

> If connecting to a router click on device at the bottom.

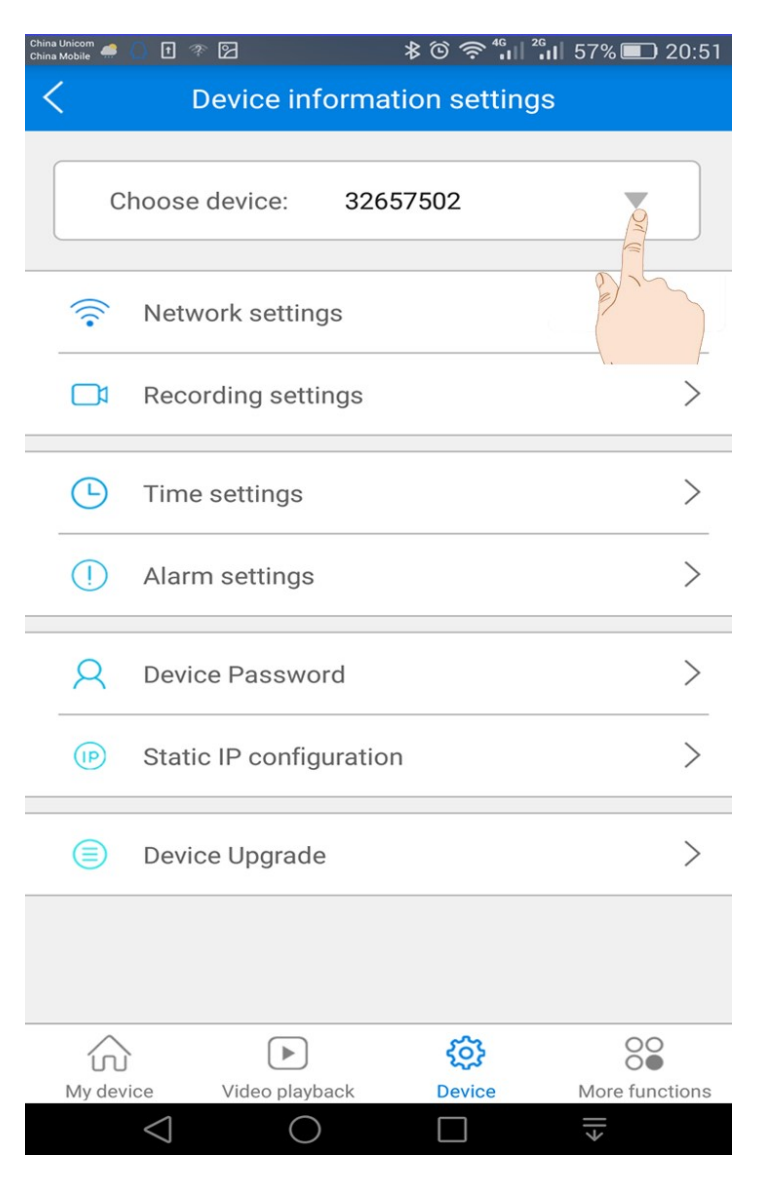

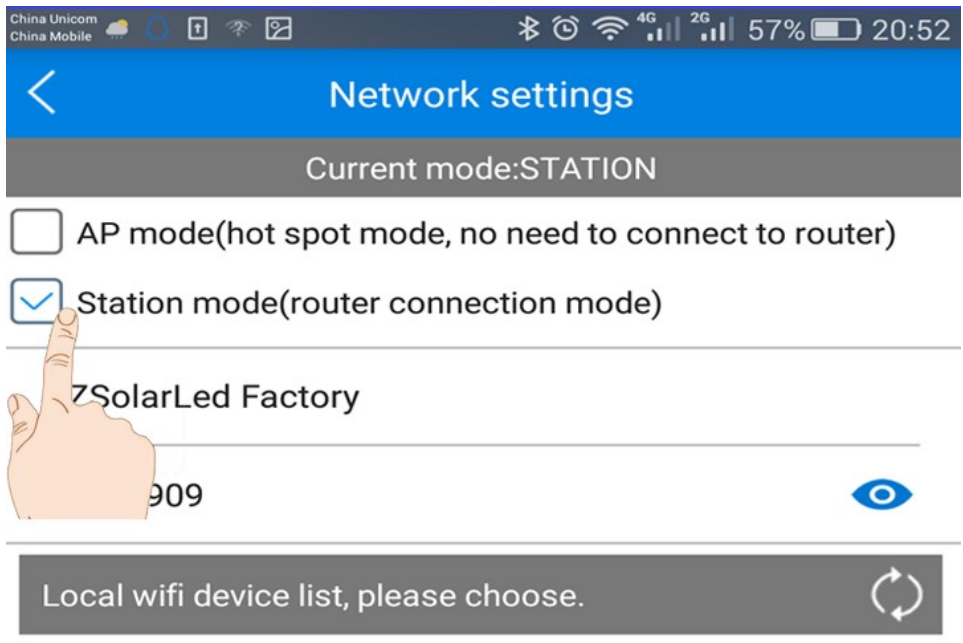

- > If connecting the camera to a router select station mode
- > Scan and select the router you wish to connect the camera to.
- > Input the password of the local router device and then click save.

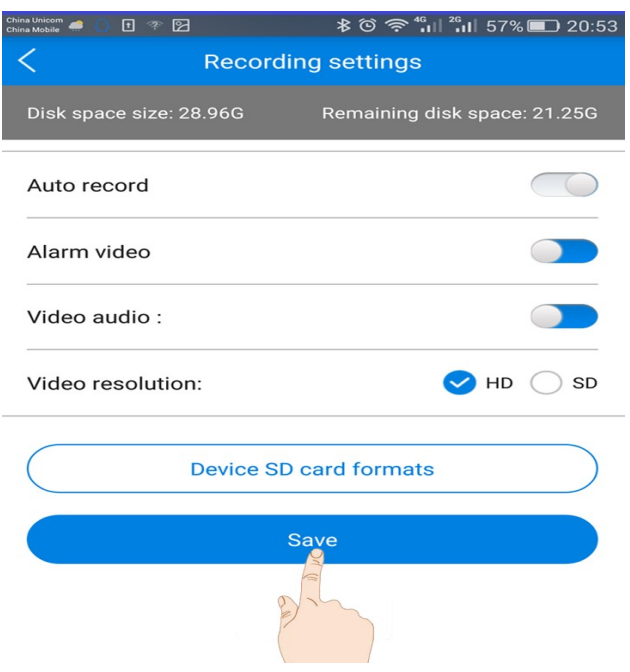

> To set up or modify password click edit in my device screen.

Recording Settings

> Auto Record will record full time.

> If auto record is off and alarm video is on it will only record when it detects a moving object.

#### > SAVE SETTINGS

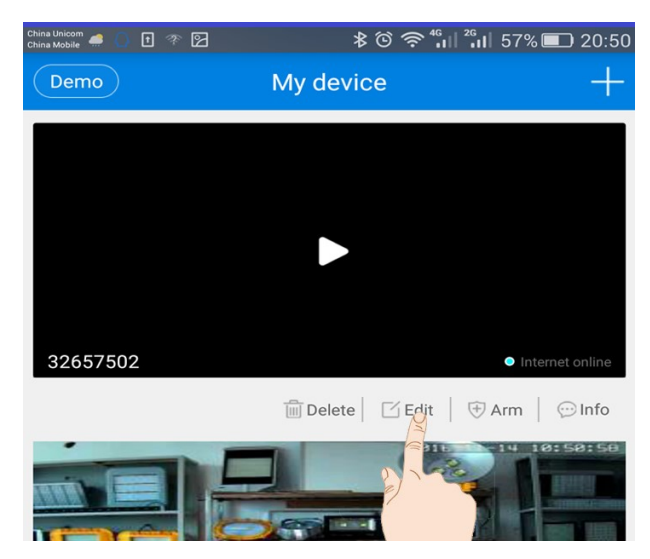

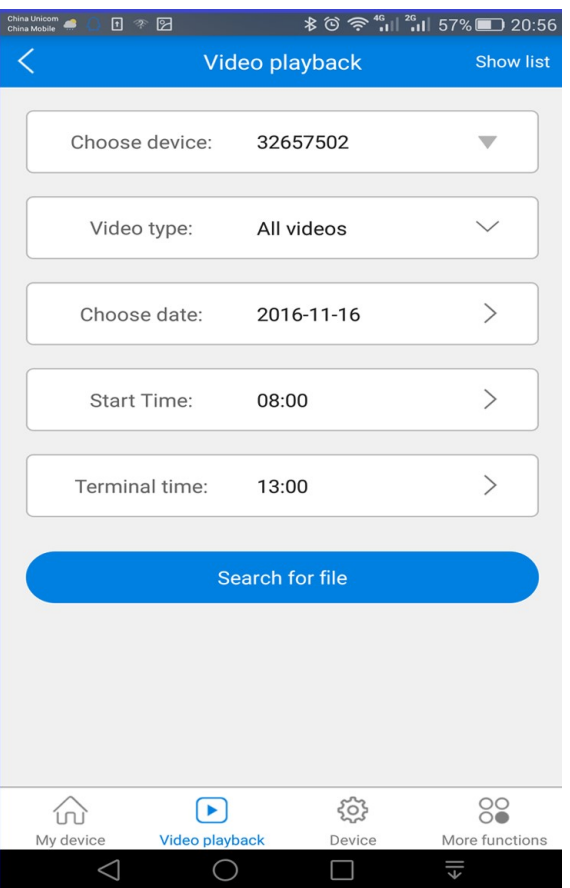

> View each file by clicking on the file.

> Download the file to your device.

If you require further assistance please contact us.

We are happy to help you.

> View or download recorded video files.

> Choose device.

> Select View List at top right for all files.

> Search by date and time with search for file option.

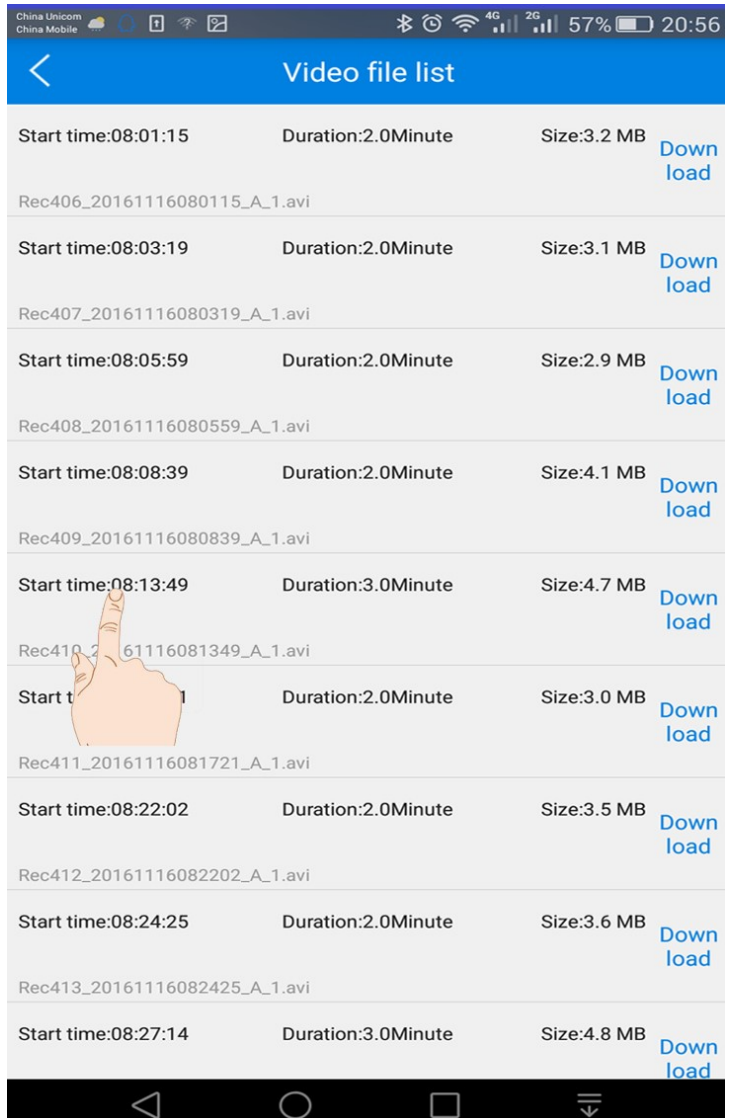

# ECO INDUSTRIAL SUPPLIES

7 Oak Ave Tonsly South Australia 5042 Phone +0061 08 8276 5307 Mobile +0061 0458 158 777 ABN: 25 145 151 241